# <span id="page-0-0"></span>**OverDrive Instructions For Kindle \*Only applies to Kindle devices that cannot download the app (Kindle Paperwhite, some Kindle Fire models)**

### **Requirements:**

- Must have a valid New Hartford (Beekley) library card
- Must have a Kindle device capable of connecting to the Internet
- Must have an active Kindle account with the Amazon username and password

## **Sign in:**

- 1. Go to New Hartford's OverDrive portal at [bibliomation.overdrive.com](#page-0-0)
- 2. Click Sign in at the top right.
- 3. Select Licia & Mason Beekley Community Library as your library.
- 4. Enter your library card number.
- 5. Click the Sign in button.

## **Find a Kindle book:**

1. Browse by subject or collections at the top or search for a specific book with the Search box. You can also simply click on Kindle Books.

2. Once you find a Kindle book to borrow, click a title. The details page lists the formats available for that title. It is important to look for the Kindle Book format.

3. Once you find an eBook that is available as a Kindle book, select Borrow.

4. A pop-up window will display prompting you to pick a loan period. Click on Borrow again (see photo).

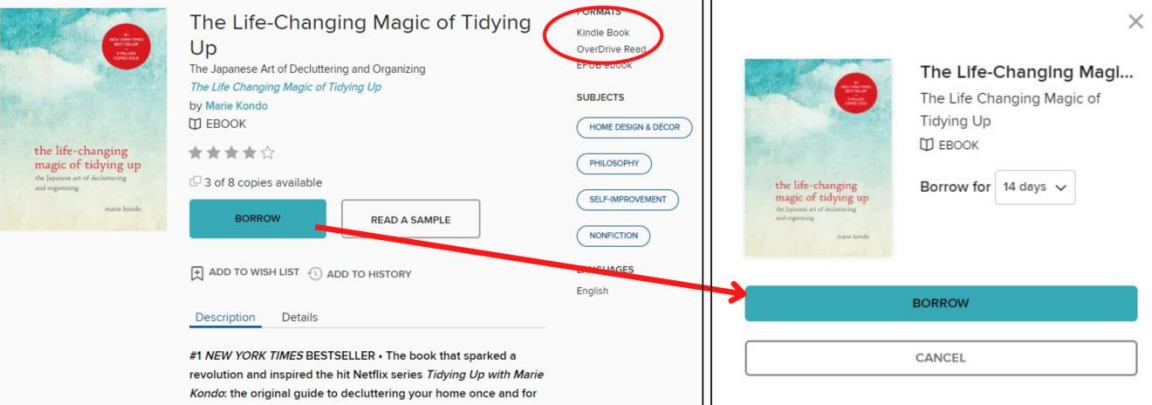

5. Click on Read now with Kindle in the window that displays. You will be taken to Amazon's website to check out and send the eBook to your Kindle device.

#### **Amazon account**

- 1. Sign into Amazon when prompted with your username and password.
- 2. Select what device you would like the item delivered to.

3. Click on Get Library Book. The book will be sent to your Kindle device, and you will find it on your device's home screen. Library books require a Wi-Fi connection for download to Kindle devices.

4. Your book will be delivered to your Kindle. Open it from your device to begin reading. Books will return automatically after the loan period.

## **Return early**

- 1. To return a Kindle book early, log in to your Amazon account on a computer.
- 2. Hover your mouse over your name on the top right hand side of the page.
- 3. Click on Your Content and Devices.
- 4. You will be presented with a list of books downloaded to your device.
- 5. Click on the **…** (3 dots) button under Actions.
- 6. Click on Return this book .

*\* Updated 01/11/2022 BC*